# Netzwerkkameras

# Connected<sub>3</sub>

**Technisches Handbuch**

**myGEKKO & Netzwerkkameras**

Version 1.1

21.02.2019

Softwareversion: ab V4795

Art. Nr. MRK.THB.CAM.0001

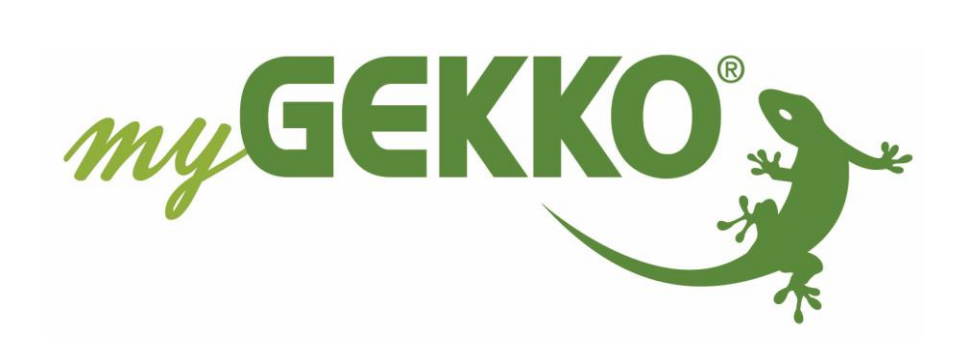

# <span id="page-1-0"></span>Änderungen

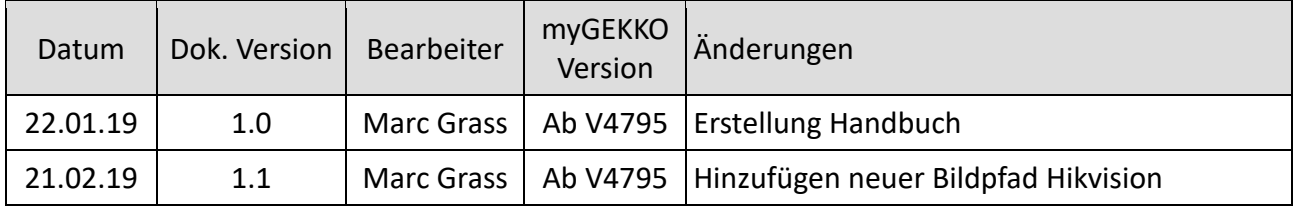

# Inhaltsverzeichnis

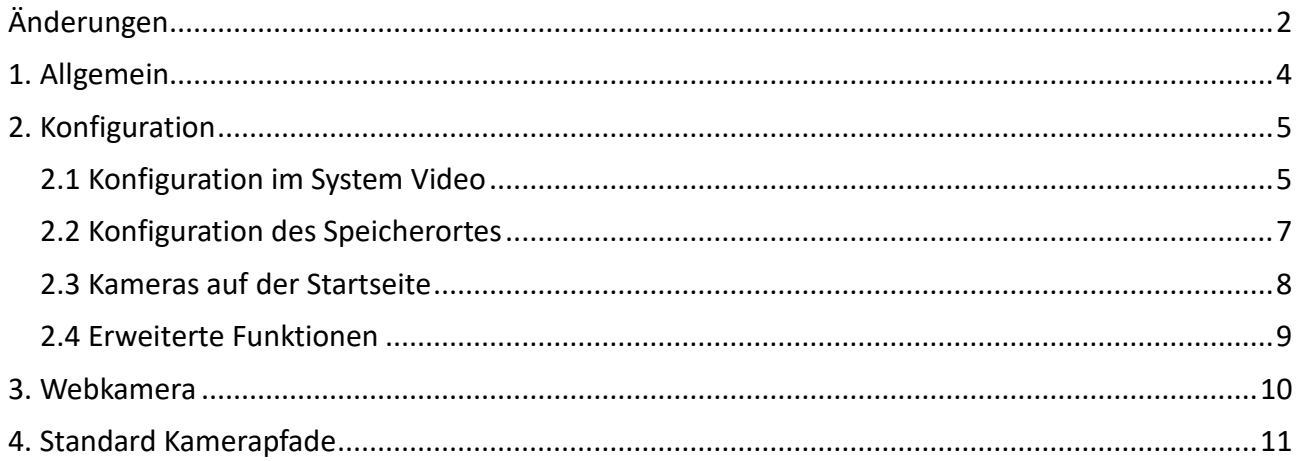

## <span id="page-3-0"></span>**1. Allgemein**

Im System Video des myGEKKO können Netzwerkkameras in Ihr myGEKKO System angebunden werden.

Die Netzwerkkamera kann als Außensprechstelle und der myGEKKO als Innensprechstelle verwendet werden und bildet dadurch eine zuverlässige Videotürsprechstelle.

Außerdem können die Netzwerkkameras dazu verwendet werden um zu überwachen oder Live Bilder zu erstellen bei Aktionen.

Webkameras können auch eingebunden werden im System Video

Vor der Konfiguration der Netzwerkkameras am myGEKKO muss die jeweilige Kamera eingerichtet werden. Konfigurieren Sie die Kamera und ändern Sie die Standard Logindaten ab.

#### **Folgende Punkte sind zu beachten:**

- − Der jpg-Pfad, mjpg-Pfad oder der cgi-Pfad muss von der Kamera ausgegeben werden
- − Die Netzwerkkamera muss sich im selben Netzwerk wie der myGEKKO befinden

Überprüfen Sie nach der Konfiguration der Kamera ob das Bild der Kamera durch Eingabe des entsprechenden Pfads in den Browser Ihres Laptop/PC angezeigt wird. Anschließend können Sie mit der Konfiguration fortfahren.

## <span id="page-4-0"></span>2. Konfiguration

#### <span id="page-4-1"></span>*2.1 Konfiguration im System Video*

Melden Sie sich am myGEKKO als Konfigurator an und wechseln Sie in das System "Video"

- 1. Wählen Sie dort einen freien Baustein aus und wechseln in die 2. Ebene (gelbes Zahnrad)
- 2. Vergeben Sie der Kamera einen Namen durch tippen auf die grüne Titelleiste
- 3. Geben Sie den jpg-Pfad der Kamera ein, von der das Bild abgerufen werden soll
- 4. Hier kann der Abruf Intervall der Kamera definiert werden. Hier wird empfohlen bei Livebildern ein kurzes Intervall und bei statischen Bildern ein langes Intervall zu wählen.
- 5. Zusätzlich kann der mjpg-Pfad der Kamera eingegeben werden, damit wird das Kamerabild deutlich schneller und damit flüssiger wiedergegeben.
- 6. Mit dem cgi-Pfad können Befehle an eine PTZ-Kamera gesendet werden zur Positionierung
- 7. Unter "Aufzeichnung" kann der Dateiname sowie die Anzahl der zu speichernden Bilder definiert werden. Wählen Sie zudem, ob die Bilder bei aktiviertem Profil "Im Haus & außer Haus" oder nur bei "außer Haus" gespeichert werden
- 8. Bei Verwendung der Zusatzfunktion VoIP-Link kann bei "Anzeige für" eingestellt werden wie lange das Kamerabild (unabhängig von der Klingelzeit) angezeigt werden soll am Display
- 9. Außerdem kann ein Taster konfiguriert werden, der unter dem Kamerabild angezeigt wird (z.B. für den Türöffner). Damit kann bequem über das Display eine Aktion ausgeführt werden (z.B. die Türe wird geöffnet)

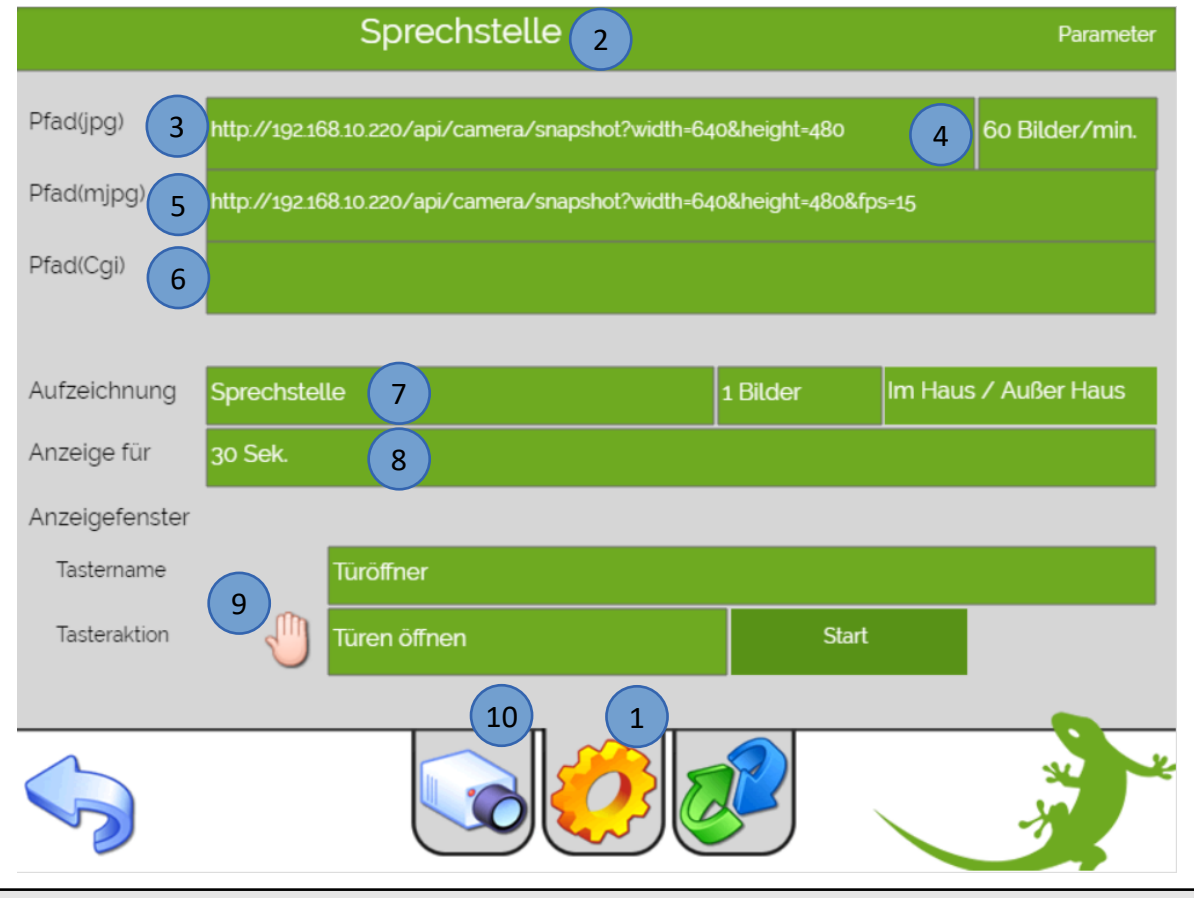

**Hinweis:** Wird im Ladebalken unterhalb der Videoanzeige die Fehlermeldung ERROR:871115 angezeigt, muss das Abfrageintervall verkleinert werden. Der Fehler tritt auf, wenn bereits ein neues Bild abgefragt wird, obwohl das aktuelle noch beim Herunterladen ist (download in progress).

- 10. In der Live Ansicht (Kamerasymbol) können Sie das Kamerabild anschauen und zwischen Livebild und den gespeicherten Aufzeichnungen wechseln
- 11. Wechseln Sie 3. Ebene (grün-blauer Pfeil)
- 12. Unter "Anzeige bei" kann definiert werden, wann die Kamera angezeigt werden soll
- 13. Mit dem "Aufzeichnung bei" Eingang kann eingestellt werden wann eine Aufzeichnung erstellt wird. Für die Aufzeichnung ist ein externes Speichermedium (z.B. USB-Stick oder NAS) notwendig.
- 14. Mit der Funktion "Neue Aufzeichnung vorhanden" kann ein digitaler Ausgang geschalten werden, wenn eine neue Kameraaufzeichnung erstellt und noch nicht angeschaut wurde
- 15. Mit der Zusatzfunktion kann zwischen 2 Einstellungen gewählt werden:
	- − **Digital Output:** Es kann ein Digitaler Ausgang eingestellt werden der geschalten wird bei Betätigung des Zusatztasters. Es kann auch eine Nachlaufzeit eingestellt werden
	- − VoIP Link: Bei "Anzeige bei Anrufer" wird die Sprechstelle mit der entsprechenden SIP Nummer aus dem Adressbuch gewählt. Außerdem kann eine Aufzeichnung aktiviert werden bei einem Anruf/Klingeln

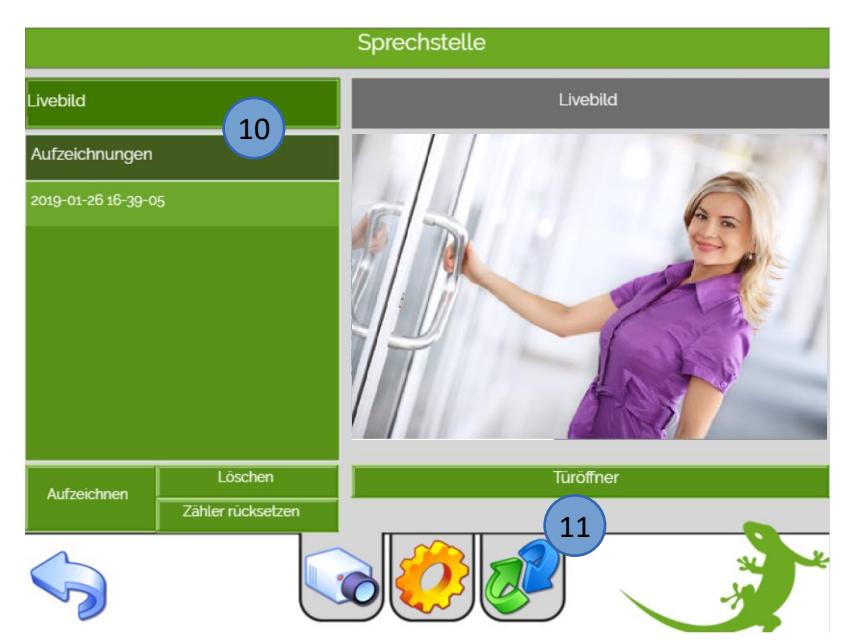

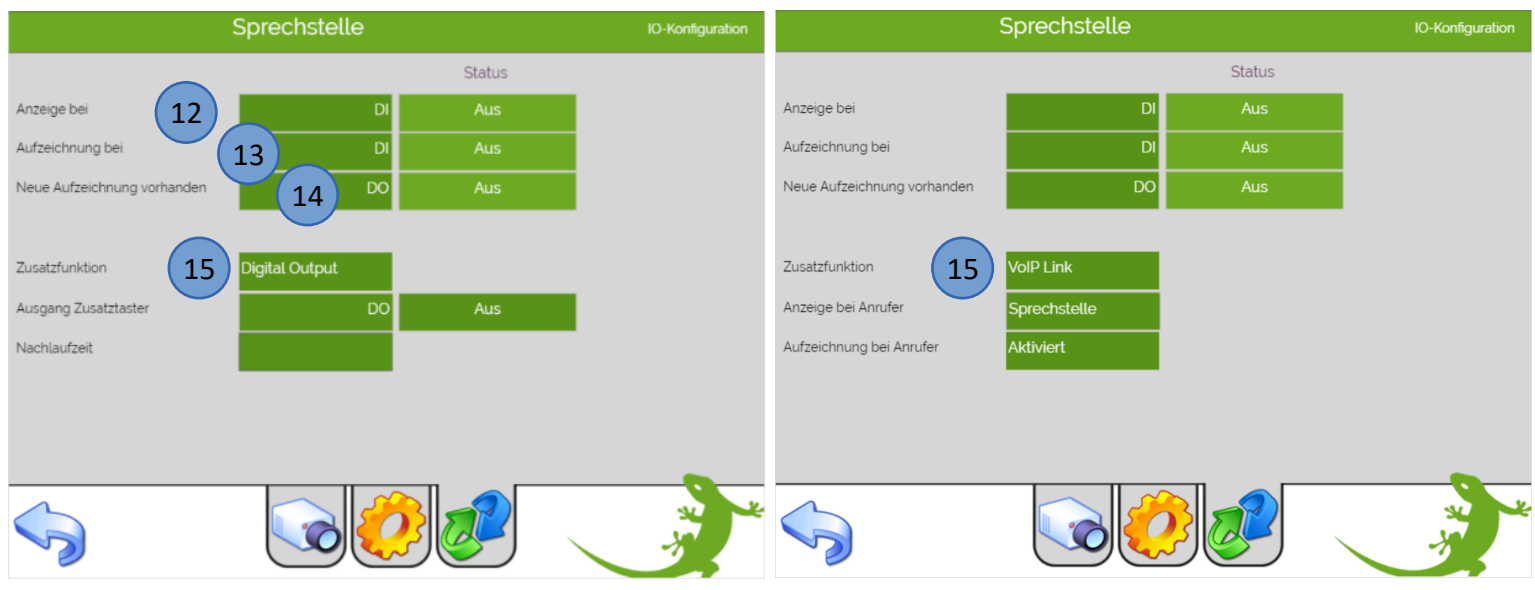

#### <span id="page-6-0"></span>*2.2 Konfiguration des Speicherortes*

Um die Aufnahmen speichern zu können, muss ein Speicherort definiert werden.

- 1. Gehen Sie in die Einstellungen unter "Aufzeichnung/Log"
- 2. Unter Videospeicher können Sie einstellen ob Ihre Aufnahmen auf einem externen Speichermedium (MSTICK) oder auf einem Server abgespeichert werden sollen
- 3. Durch tippen auf ">" gelangen Sie in die Übersicht des Videospeicherortes
- 4. Wählen Sie einen Ordner aus, in dem die Aufnahmen gespeichert werden sollen
- 5. oder erstellen Sie einen neuen Ordner durch Eingabe des neuen Ordnernamens und tippen auf den Button "Ordner erstellen". Der neue Ordner wird als Videospeicher ausgewählt

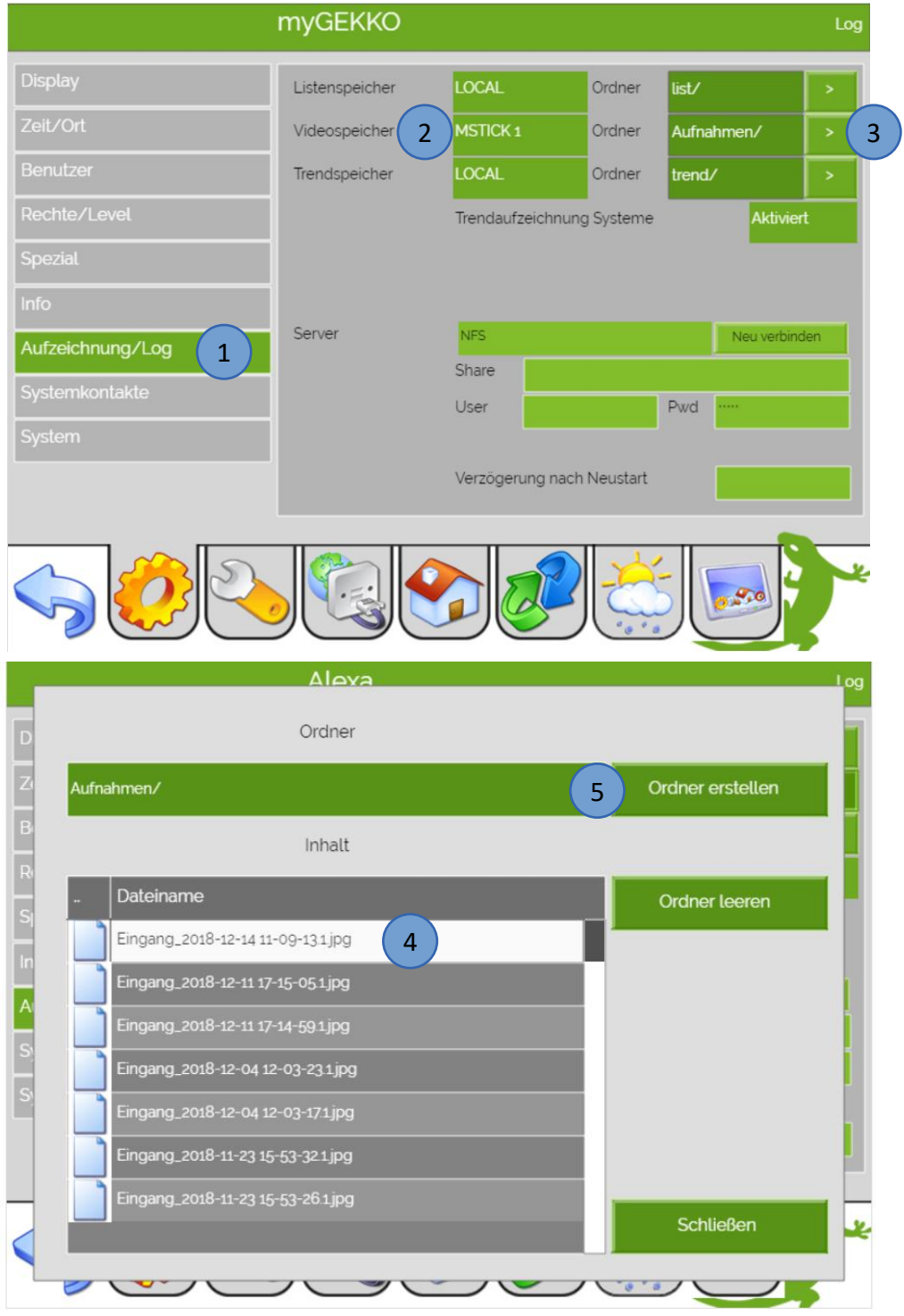

#### <span id="page-7-0"></span>*2.3 Kameras auf der Startseite*

Wenn eine Kamera in dem System Video ein konfiguriert wurde erscheint auf der Startseite der Reiter Kameras:

- 1. Wählen Sie die Netzwerkkamera über den Reiter "Kameras" aus
- 2. Durch tippen auf das Kamerabild wird dieses vergrößert
- 3. Mit dem Aufnahmeknopf können Sie die aktuellen Bilder speichern
- 4. Die Anzeige "1!" weist sie darauf hin, dass eine neue Aufnahme gespeichert wurde. Die Aufnahme funktioniert nur, wenn eine Videospeicherquelle definiert wurde
- 5. Tippen Sie direkt auf die Kamerabezeichnung um in die Detailansicht zu gelangen. Hier können Sie die gespeicherten Aufzeichnungen ansehen und löschen

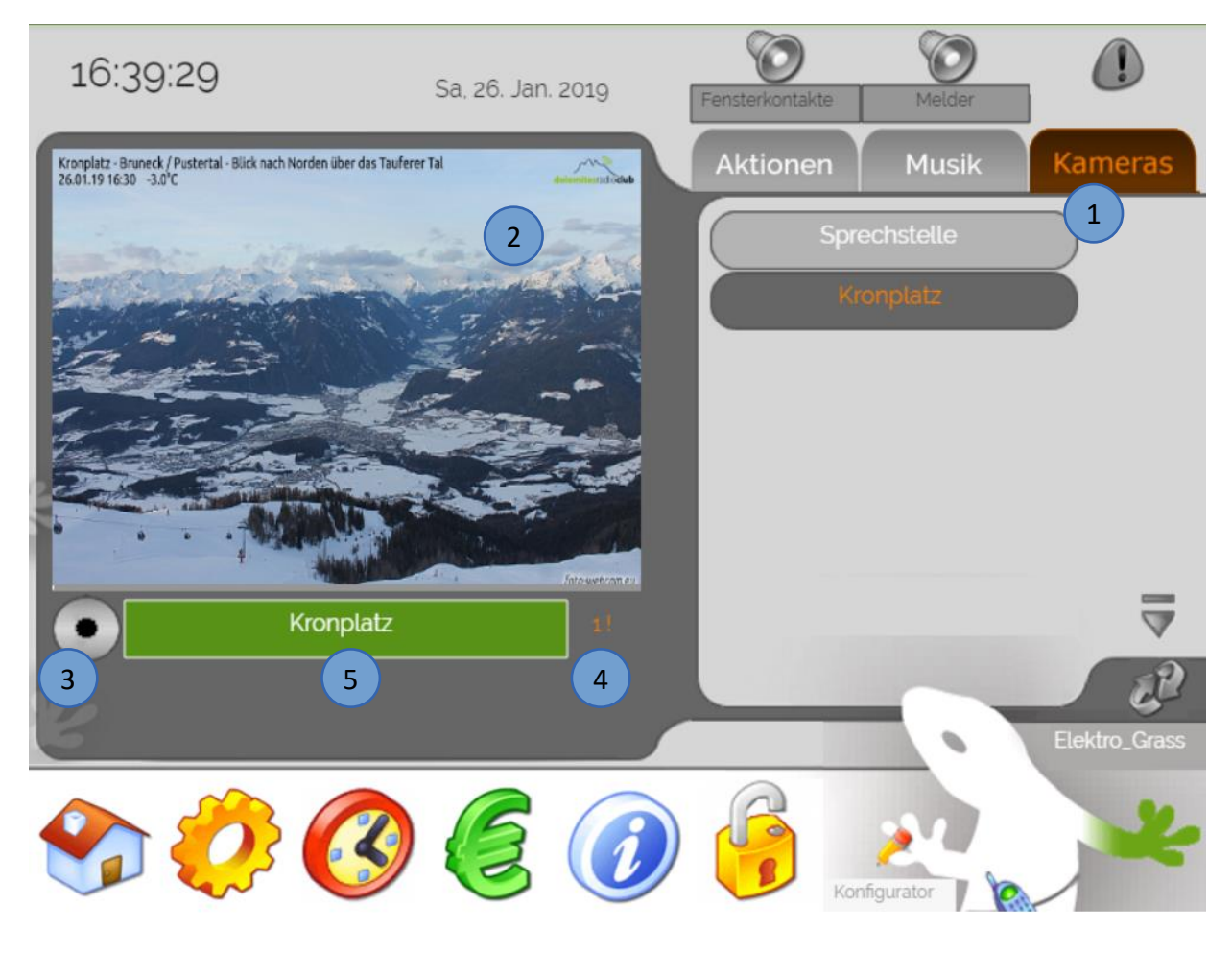

#### **Tipp:** Mit einem tippen auf die rechte Pfote des GEKKO unten rechts in der Ecke kommen Sie immer direkt auf die Startseite

### <span id="page-8-0"></span>*2.4 Erweiterte Funktionen*

Mit myGEKKO können auch gleichzeitig zur Bildabfrage der Kamera, CGI-Skripten aufgerufen werden. Das angegebene Skript wird dabei vor jedem Bildabruf aufgerufen.

Diese Funktion kann z.B. dazu verwendet werden, um das auf der Kamera abgelegte Bild, das vom myGEKKO abgefragt wird, ständig zu aktualisieren (z.B. bei LevelOne Kameras) oder um Sonderfunktionen der Kamera zu steuern/aufzurufen.

So kann z.B. bei Edimax Kameras auf vordefinierte PTZ-Positionen geschwenkt werden, um mit einer Kamera mehrere Orte zu beobachten.

Zusätzlich zur HTTP Abfrage können auch mittels FTP Daten geladen werden.

## <span id="page-9-0"></span>3. Webkamera

In dem myGEKKO System Video können Webcams angezeigt werden, dazu wird der passende Pfad benötigt. Gehen Sie wie folgt vor:

- 1. Melden Sie sich als Konfigurator an. Gehen Sie in das System Video, wählen einen freien Baustein und wählen die 2. Ebene (gelbes Zahnrad) aus
- 2. Vergeben Sie der Webkamera durch tippen auf die grüne Titelleiste einen Namen
- 3. Geben Sie den passenden Pfad der Webkamera ein (Bsp.: [https://www.foto](https://www.foto-webcam.eu/webcam/kronplatz/current/720.jpg)[webcam.eu/webcam/kronplatz/current/720.jpg](https://www.foto-webcam.eu/webcam/kronplatz/current/720.jpg) für die Webkamera am Kronplatz)
- 4. Definieren Sie unter Intervall die Aktualisierungsrate der Webkamera. Hier wird empfohlen bei Livebildern ein kurzes Intervall und bei statischen Bildern ein langes Intervall zu wählen.
- 5. Unter "Aufzeichnung" kann der Dateiname sowie die Anzahl der zu speichernden Bilder definiert werden. Wählen Sie zudem, ob die Bilder bei aktiviertem Profil "Im Haus & außer Haus" oder nur bei "außer Haus" gespeichert werden

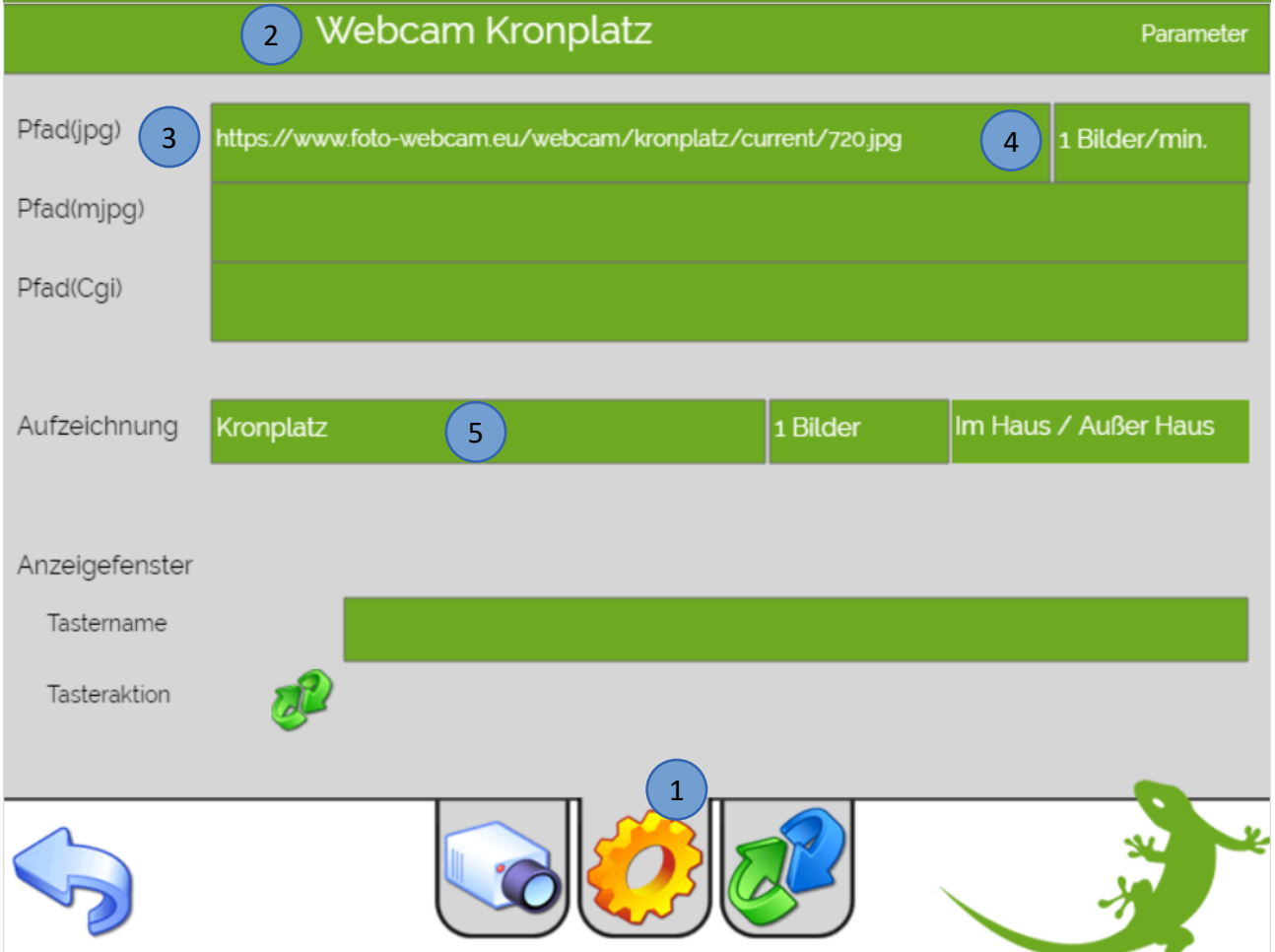

# <span id="page-10-0"></span>4. Standard Kamerapfade

#### HIKVISION DS-2CD2212-I5

standard: root:12345 http://ip\_adresse/Streaming/Channels/1/picture Entweder anonymen Zugriff erlauben oder einen Benutzer erstellen und den dann im Link mit angeben: http://Benutzer:Passwort@IP-Adresse/streaming/channels/1/picture

#### HIKVISION DS-2CD2023G0-I

JPG Pfad:<http://Benutzer:Passwort@IP-Adresse/ISAPI/streaming/channels/1/picture> MJPEG Pfad: <http://Benutzer:Passwort@IP-Adresse/ISAPI/streaming/channels/1/httppreview> Nur 1 MJPEG-Client kann gleichzeitig zugreifen. Die erforderlichen Einstellungen bezüglich JPG und MJPG müssen auf der Kamera aktiviert sein.

#### HIKVISION (Bullet und Dome)

JPG-Pfad: <http://mygekko:mygekko12345678@192.168.10.211/streaming/channels/1/picture> MJPG-Pfad: <http://mygekko:mygekko12345678@192.168.10.211/streaming/channels/1/httppreview>

#### SAMSUNG SNO-L6013RP

http://admin:mygekko2016@192.168.2.40/cgi-bin/video.cgi?msubmenu=jpg Stream mjpeg Size auf 800x600 einstellen.

Samsung SNO-L6013RP http://IP\_ADRESSE/cgi-bin/video.cgi?msubmenu=jpg

CBC Ganz Genstart Sehr langsam, 1-2 sec Aktualisierungsrate http://<servername>/cgibin/image.cgi?userName=<username>&password=<password>&cameraID=<cameraID>&quality=< quality> Eingaben <Servername>: IP Adresse der Kamera <username>: ADMIN <password>: 1234 <cameraIP>: 1 <quality>: 5

#### Grandstream GXV3672\_FHD http://192.168.2.40/snapshot/view0.jpg Channel 1 (primary) auf 800x592 einstellen

Abus tvip 41500 http://user:pwd@192.168.178.45/Streaming/channels/1/picture

ABUS TVIP31500 DomeCamera Pfad (Bilddatei): http://192.168.2.222/jpg/image.jpg

#### ABUS Casa20550

Pfad(Bilddatei):http://192.168.2.222/cgi-bin/viewer/video.jpg

#### ABUS TVIP45000

http://admin:12345@IP\_ADRESSE/streaming/channels/1/picture

#### Axis:

Pfad(Bilddatei):http://192.168.2.254:80/axis-cgi/jpg/image.cgi

#### PTZ Edimax:

Pfad (CGI): http://root:root@192.168.2.33/camera-cgi/com/ptz.cgi?gotoserverpresetIndex=5 Pfad(Bilddatei): http://192.168.2.33/freepic12.jpg

#### Mobotix:

Pfad:(Bilddatei):<http://192.168.2.10/record/current.jpg> Für Bild so wie es über IE angezeigt wird. Kein CGI Pfad nötig. Pfad:(Bilddatei): http://Benutzername:Passwort@IP-Adresse/cgi-bin/image.jpg

#### LEVEL ONE FSC-5051:

http://IPADDRESS/cgi-bin/jpg/image.cgi (Bildpfad, liefert aktuelles Bild)

Weitere Pfade finden Sie auf der Website des Kamera Herstellers oder unter: http://www.ispyconnect.com

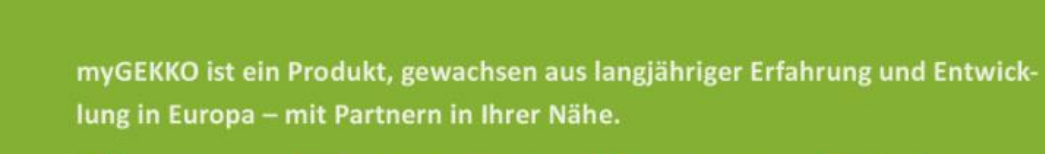

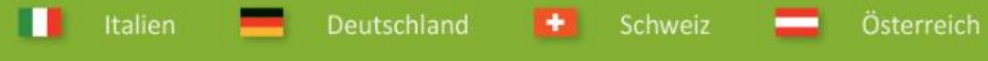

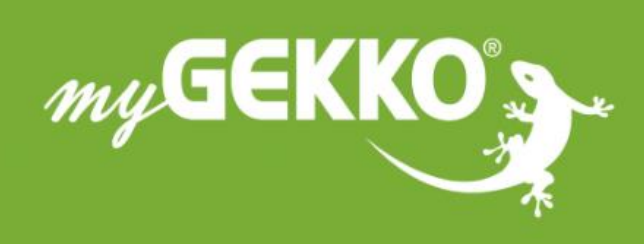

# www.my-gekko.com

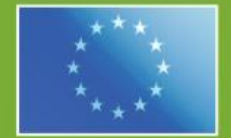

## A first class product of Europe!

The result of a close collaboration between Italy, Switzerland and Germany